**Step 1: Log-In to University Affiliatoin Portal.**

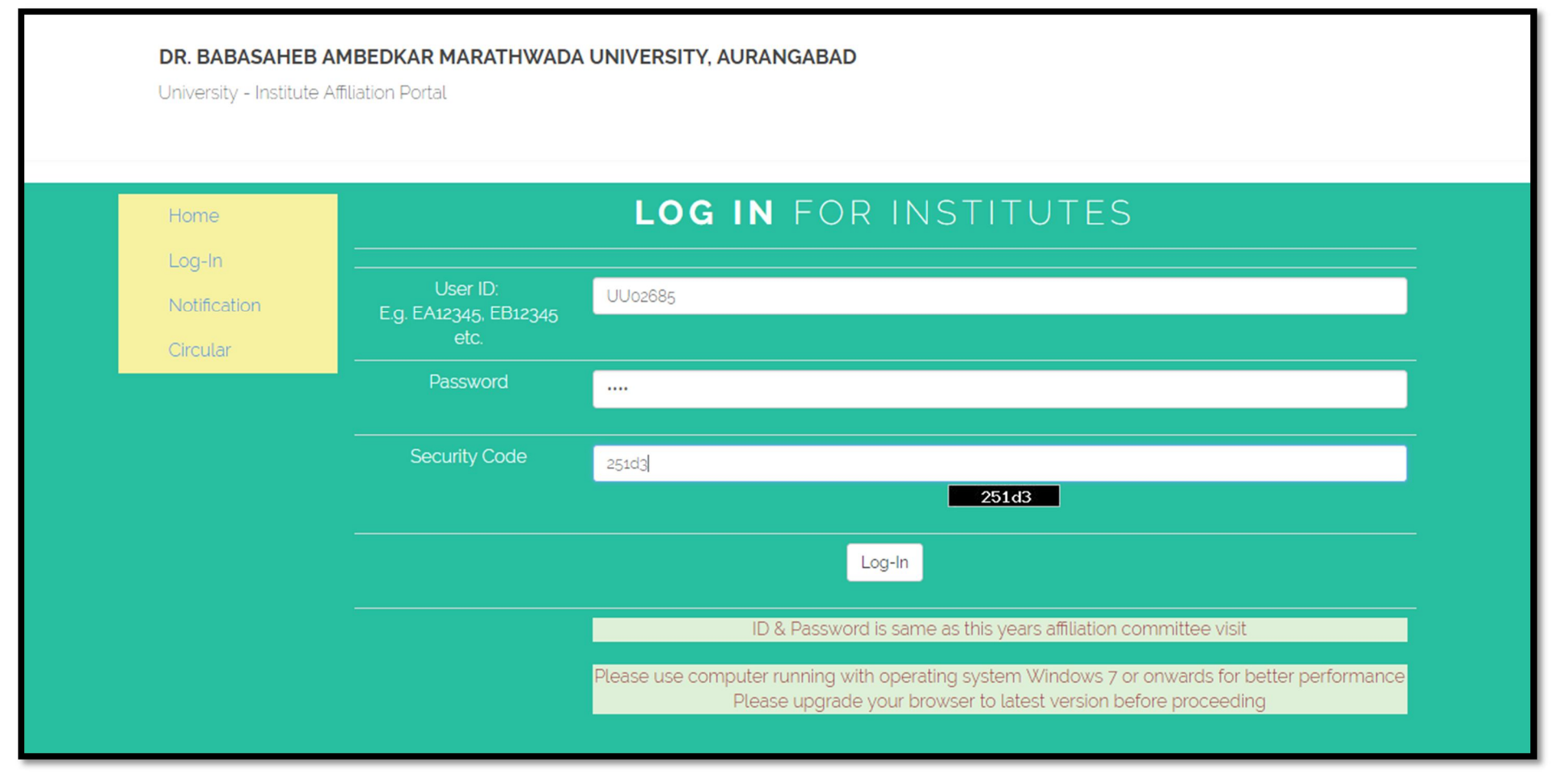

**Step 2: Click of "Affiliation Committee Visit 2018-19".**

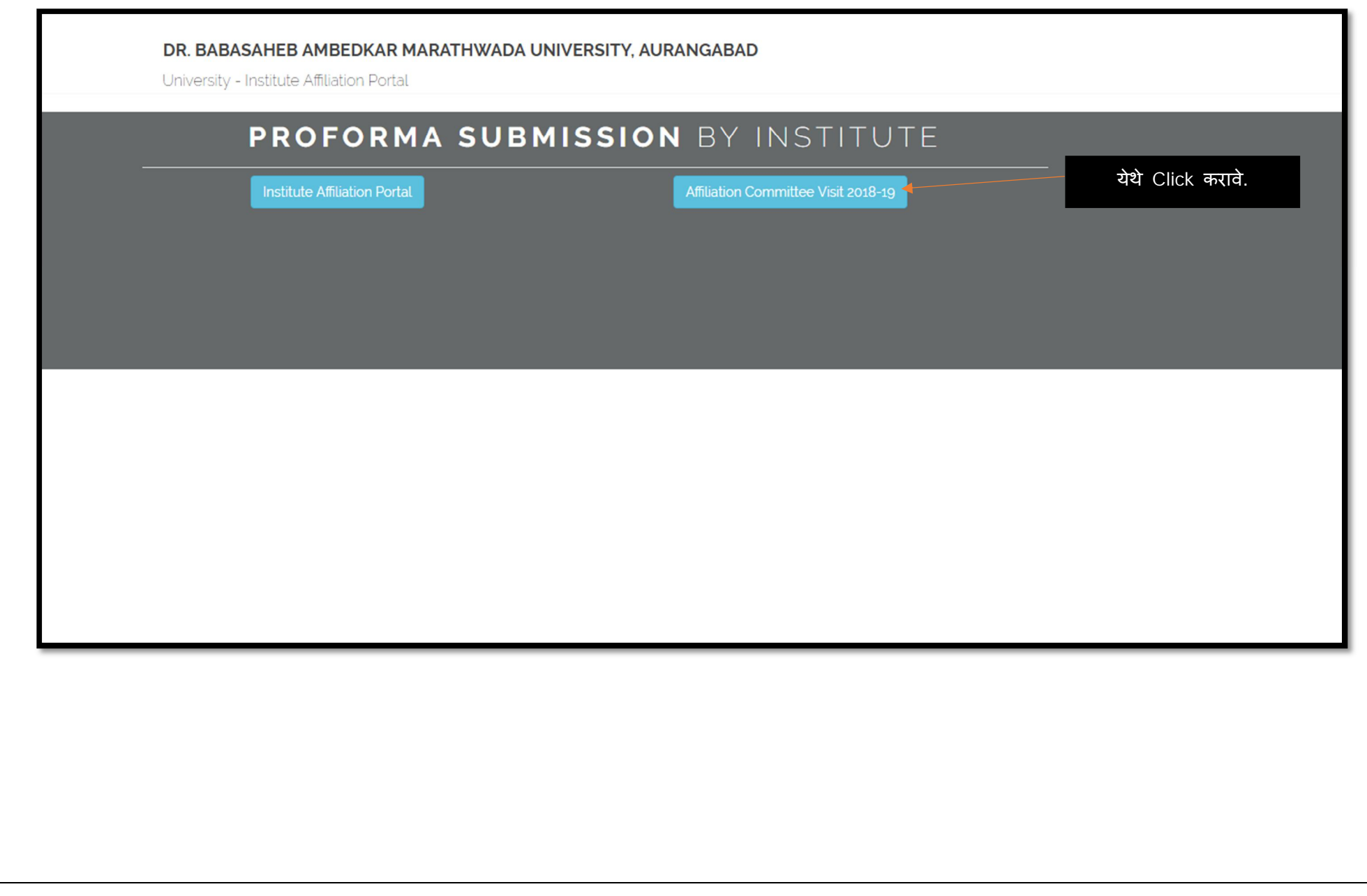

Step 3: Select Proforma applicable to your institute.

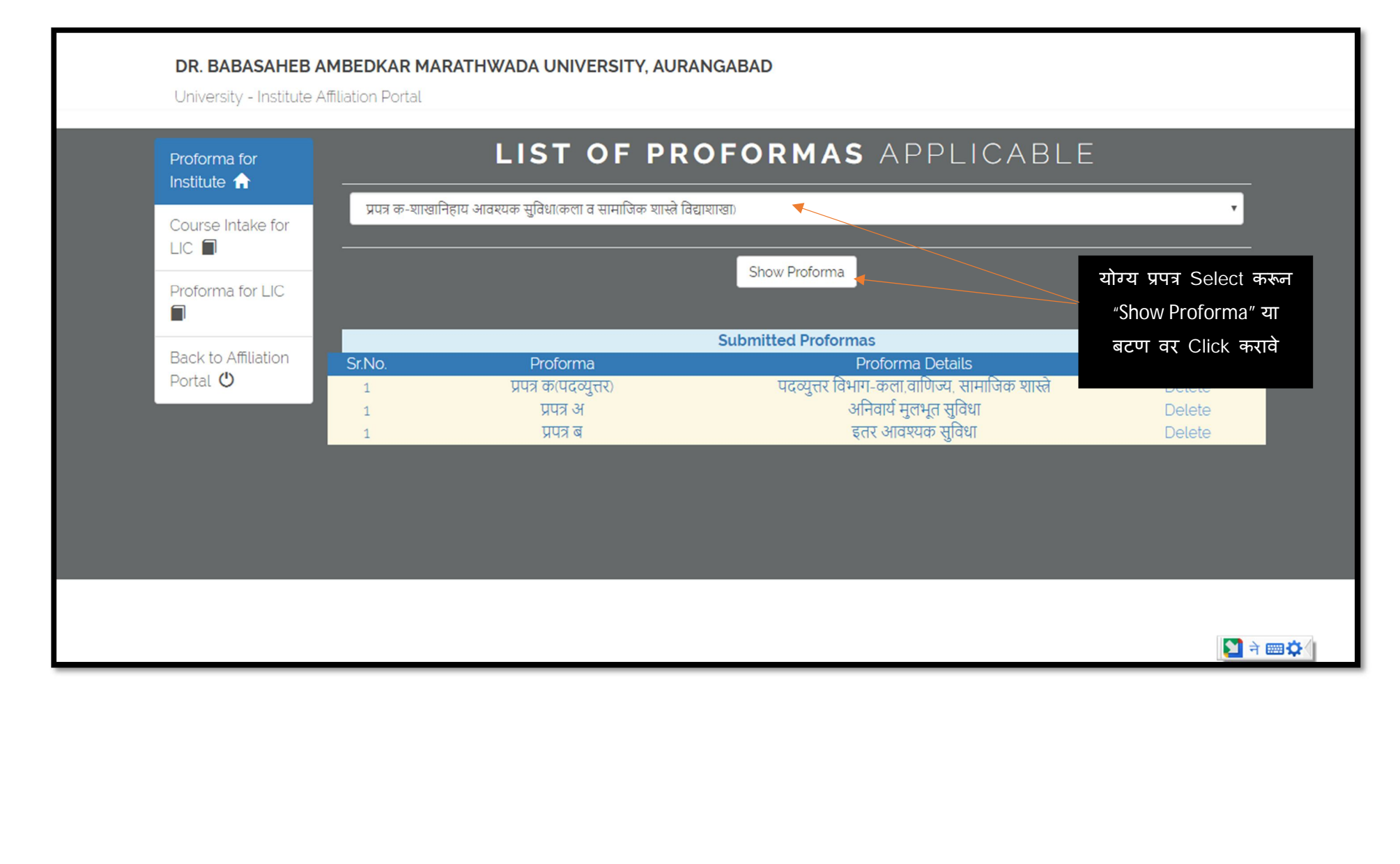

**Step 4: Fill the proforma and click on Submit button. Fill all the profoma's applicable to institute/college.**

 **(महाͪवɮयालयाला लागूअसलेले सव[ Ĥपğ भरावीत.)**

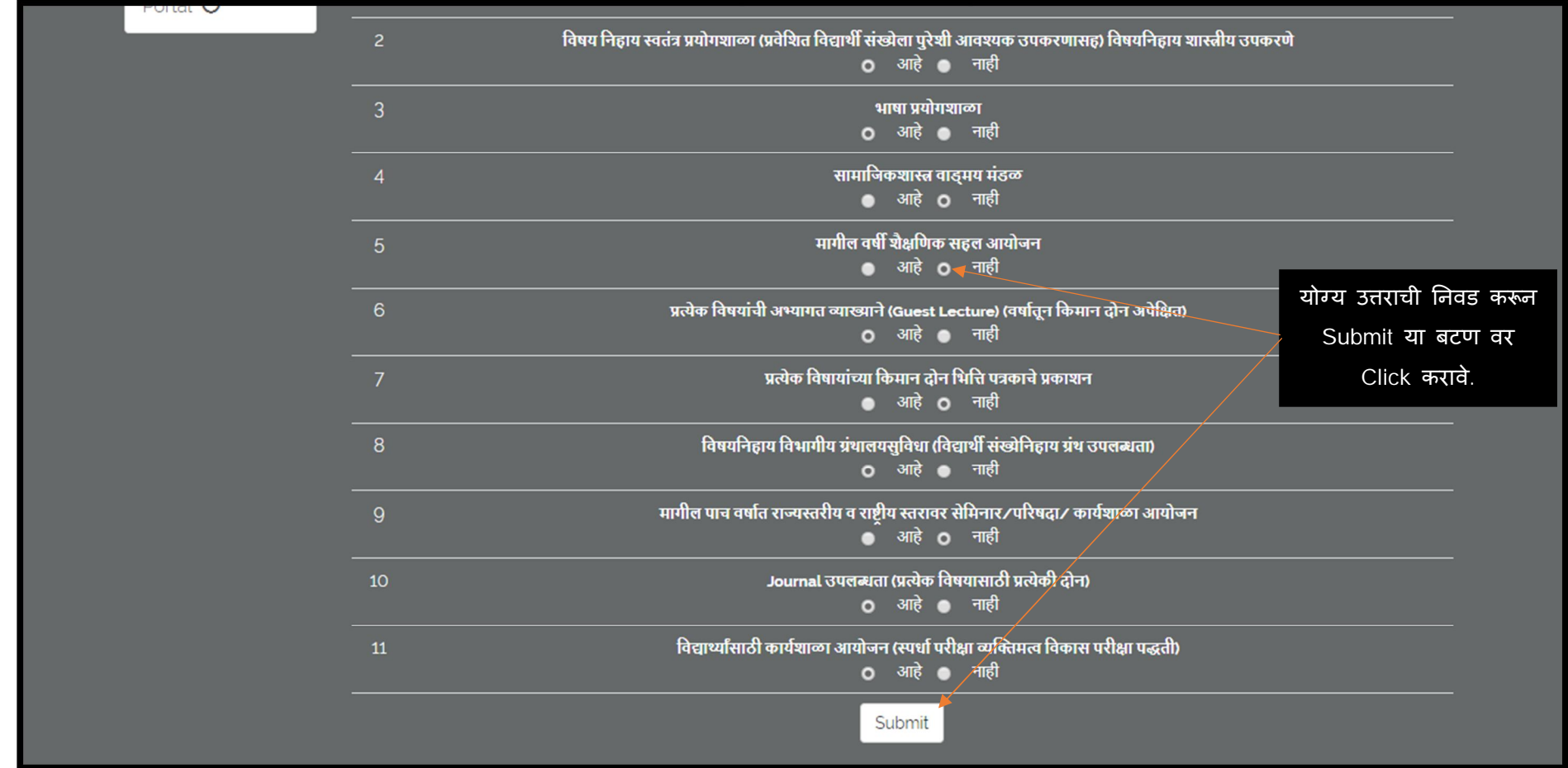

**Step 5: Click on "Course Intake for LIC" from left menu.**

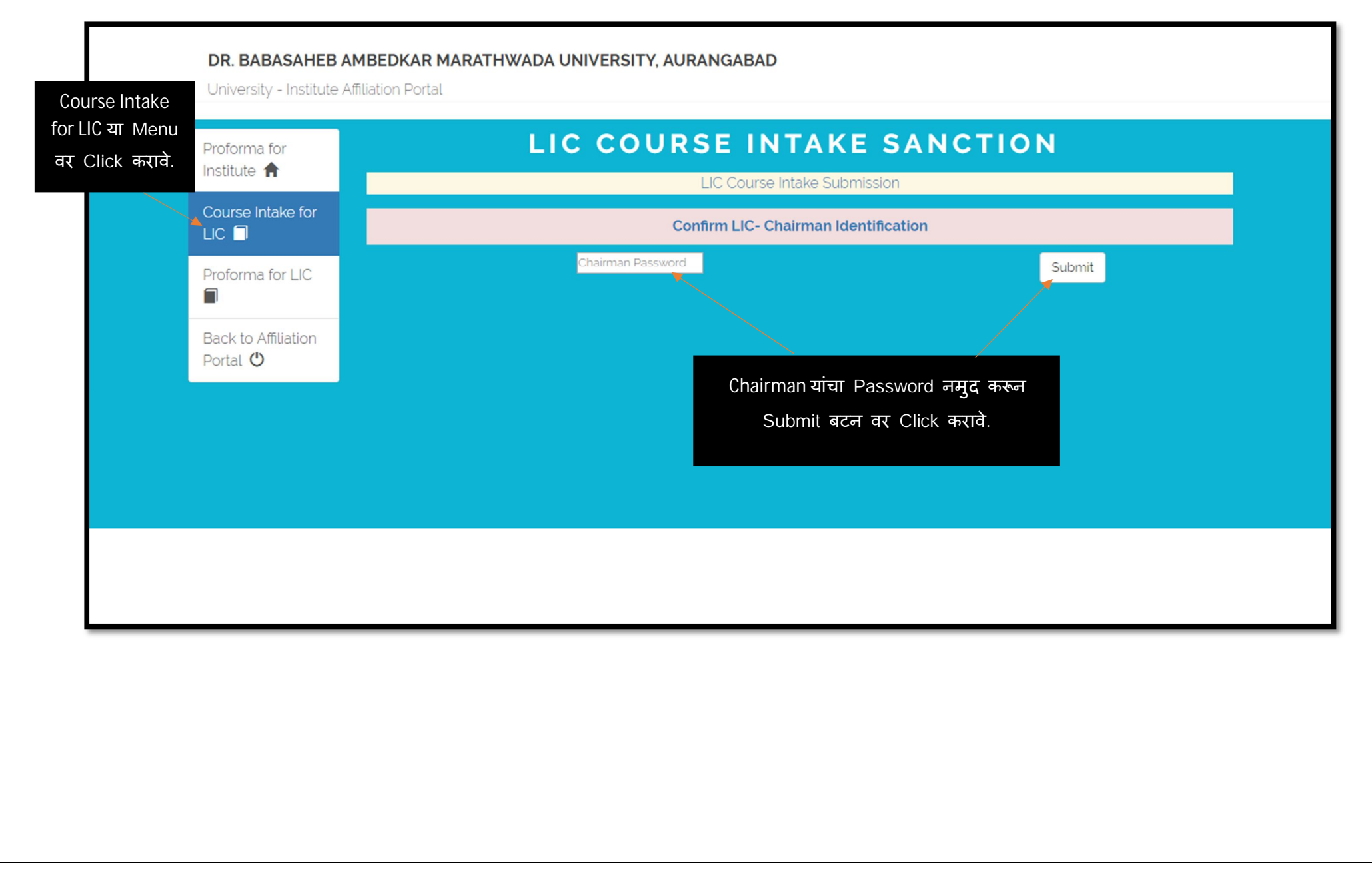

## **Step 6: Sanctioned intake should be entered by LIC.**

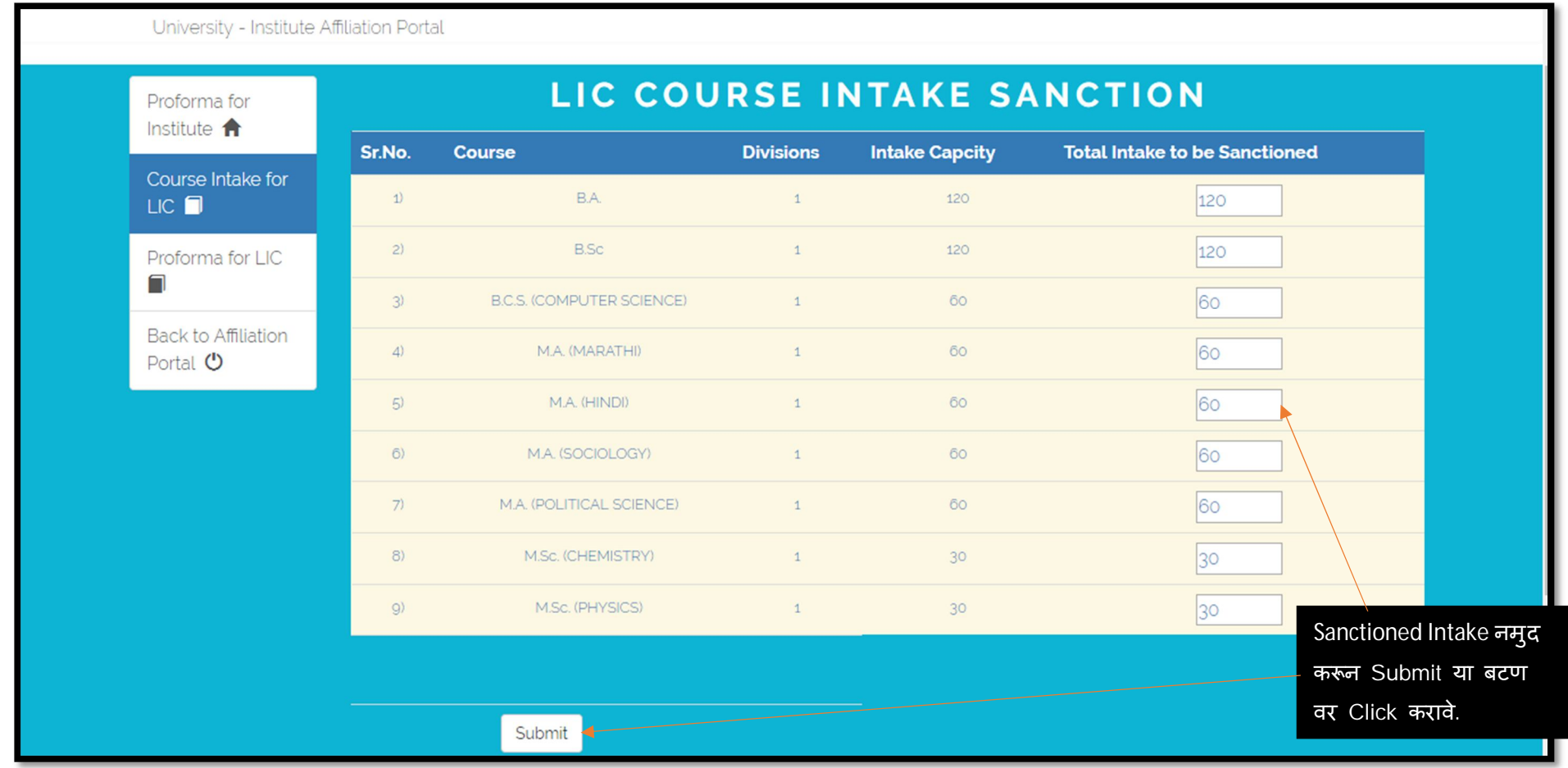

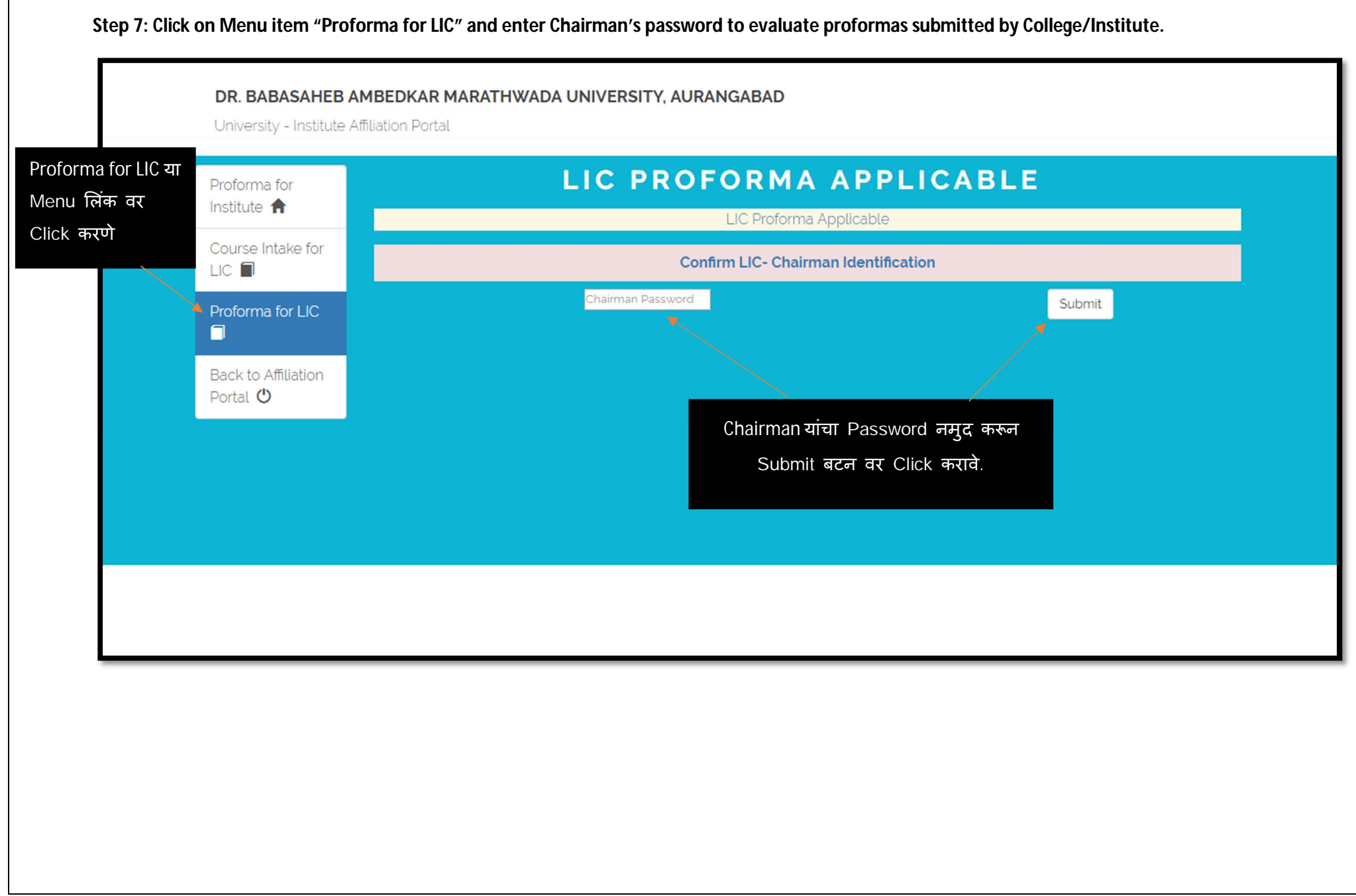

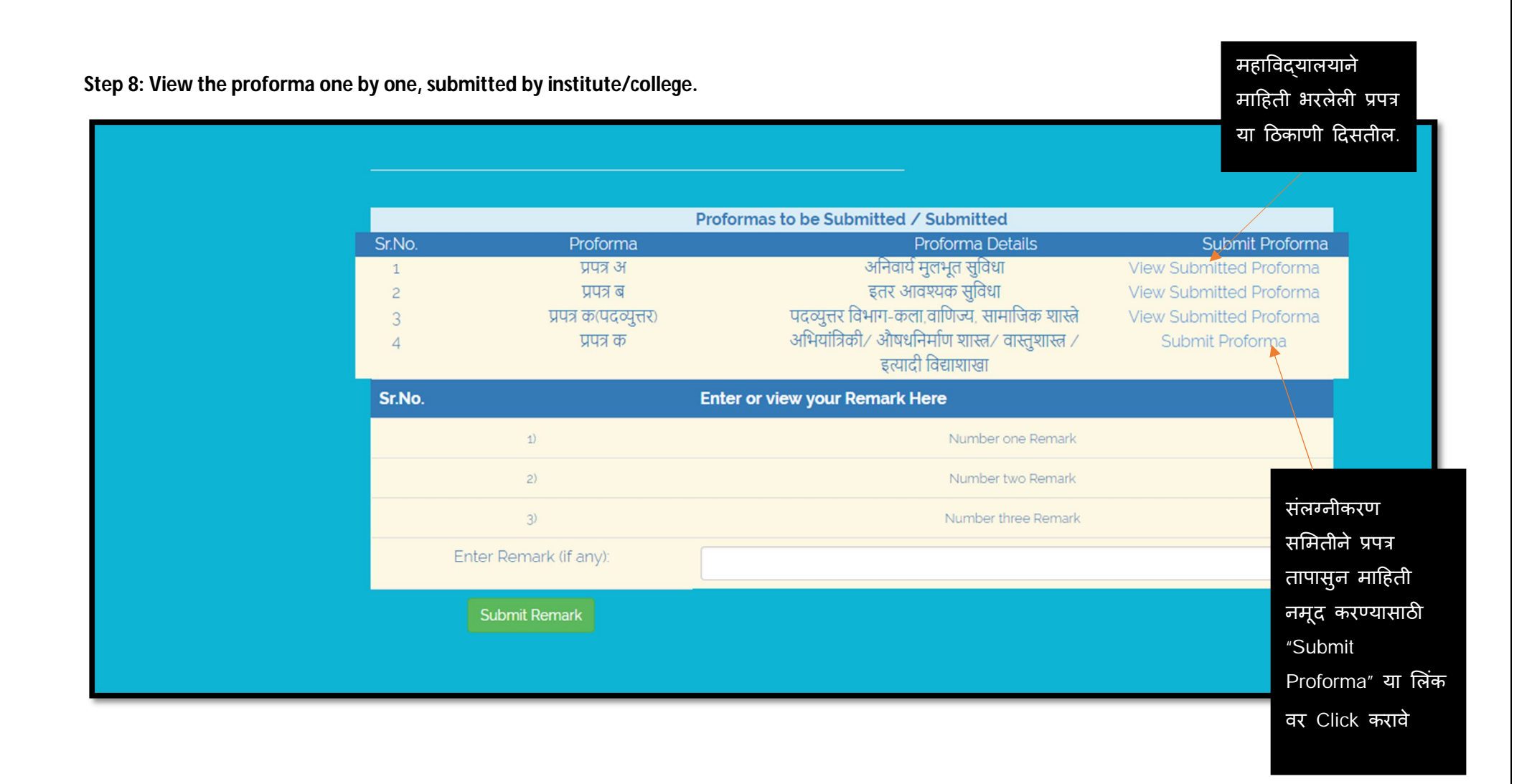

Step 9: LIC Chairman/Member can see the information furnished by institute/college. LIC Chairman/Member has to provide actual information for each criteria after inspecting all the related documents.

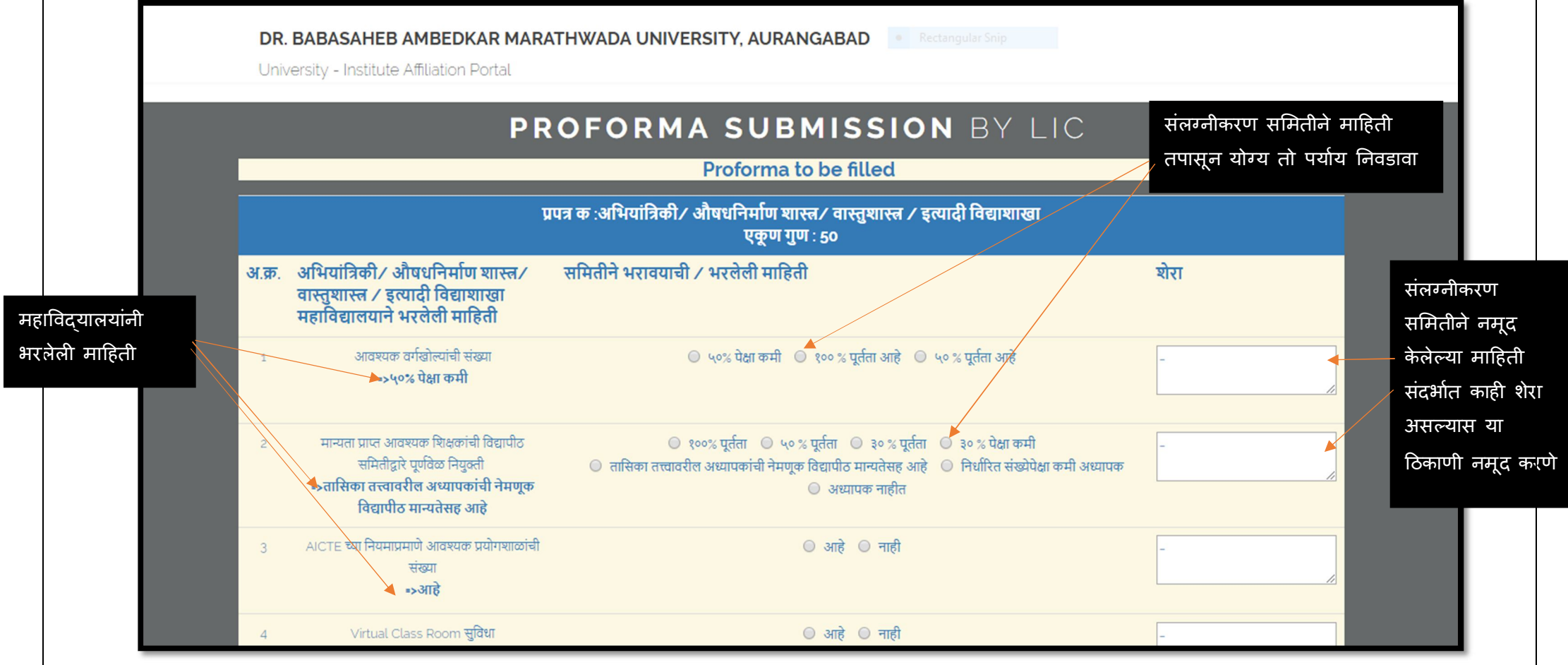

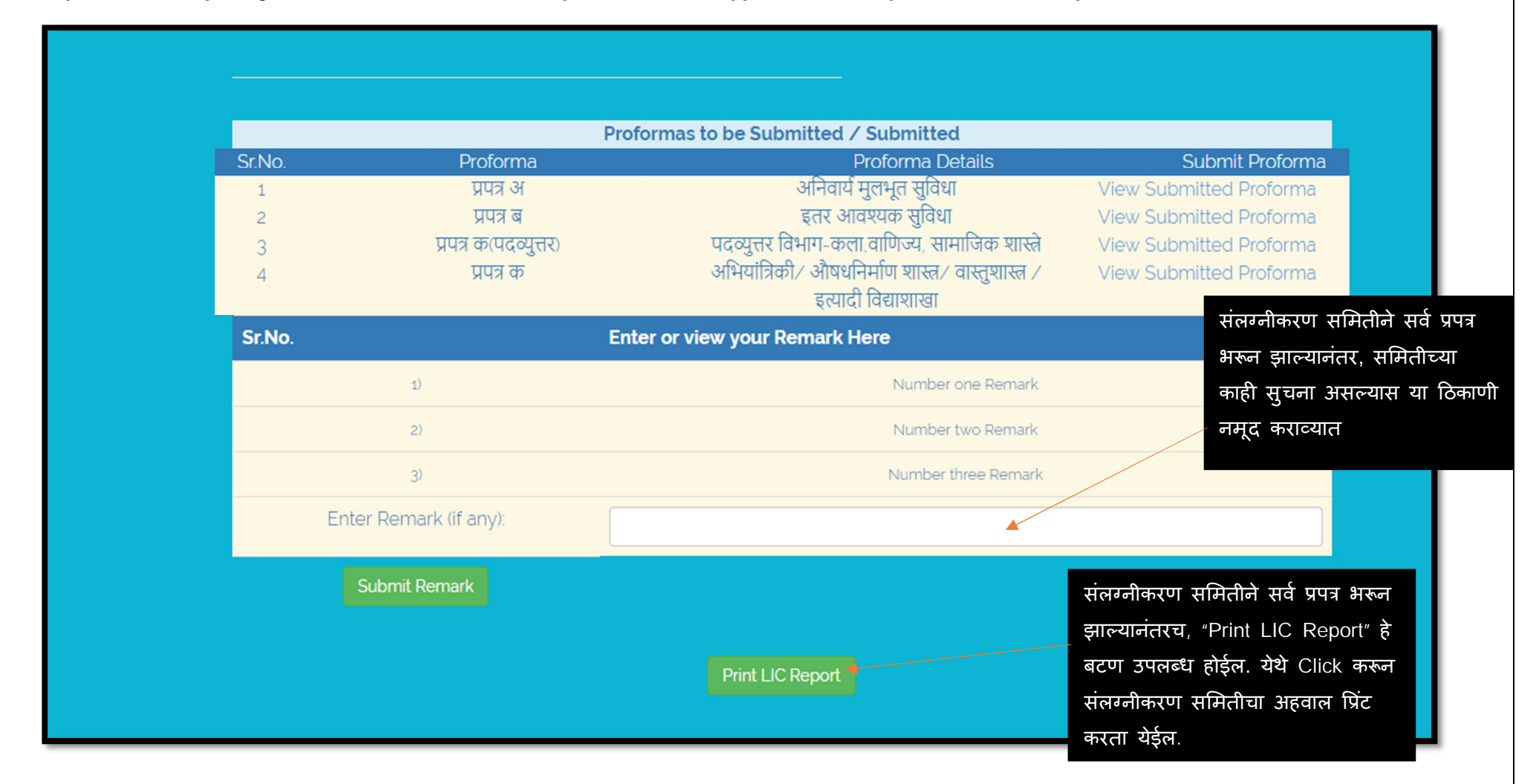

**Step 10: After completing all the Proforma's, "Print LIC Report" button will appear. You can report LIC affiliation report from here.**

Step 11: Upload all the related documents in PDF only. **Example 20 and Step 20 and The Conduct of Temperature Re** जावक क्रमांकाच्या शेवटी असलेला LIC VISIT: UPLOAD DOCUMENT Proforma for १, २ अथवा 3 आकडी क्रमांक Institute <sup>1</sup> Welcome, UU02685 नमुद करावा. Course Intake for **Upload Documents** LIC **I Uplod Documents (in pdf format only)** Proforma for LIC Π महाविद्यालयाला प्राप्त LIC visit पत्रातील LIC ID:  $\overline{\mathbf{r}}$ 1234 (Click Here to know LIC ID) **Document** Upload  $\blacksquare$ Select Document Type: महाविद्यालयाची मालकी दस्तऐवज **Back to Affiliation** Letter/Document Number or Details: Portal **C** LETTER/1234 Letter/Document Date: Upload Scanned Document (in .pdf format only) : Choose File No file chosen अपलोड केलेली फाईल येथे पाहता येईलSubmit Document Type Document Number/ Details View Document Delete मागील वर्षीचे संलग्नीकरण पत्र **Affiliation Letter View Document** Delete